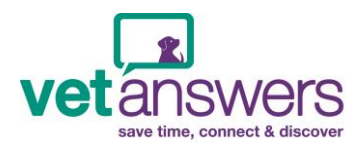

**Before adding your business to the Vetanswers Business Directory, you may find it helpful to have a few things already prepared (yes you have homework! ;-) )**

- A 250 character (NOT word) summary of your business, one that best identifies who you are and what you do
- Your business logo:
	- Maximum file size: under 300kb is best as larger images take longer to load & very large images won't load
	- Suitable file types: GIF, PNG, JPG
	- Best aspect to use: landscape is best, portrait aspect images can be used but some cropping will occur.
- Text to add in to the 'Full Description' section
	- Unlimited words however around 250 words looks good
- $\boxed{\phantom{1}}$  Select up to six images
	- Best effect achieved with landscape aspect images, portrait aspect images will be resized & cropped.
	- Make sure you've labelled the images correctly as users can see the image title once loaded & they move their mouse over the image
	- Maximum file size under 300kb is best as larger images take longer to load & very large images won't load
	- Suitable file type GIF, PNG, JPG

## **Once you have this information it's time to get started – just follow these easy steps:**

- 1. Open [www.vetanswers.com.au](http://www.vetanswers.com.au/)
- 2. Click on *'Membership Login'* :
- 3. Click on *'Not a member? Click Here'*
- 4. Fill in your details
- 5. Click *'Register'*
- 6. Click *'Click here to proceed to your Member Dashboard'*
- 7. On your 'Member Dashboard' click *'Add Business'*

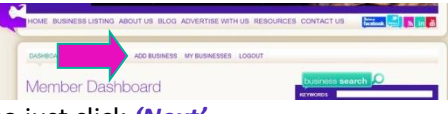

tánswers

- 8. Details should already be filled in from previous page so just click *'Next'*
- 9. Select Your Membership: **Basic | Practical | Premium**

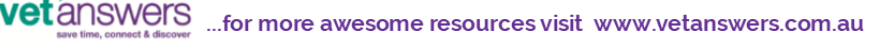

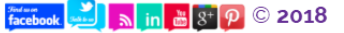

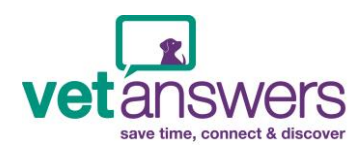

## **Once you've selected your Membership:**

- 10. Select categories:
	- Choose as many search categories as you like
	- Consider all the categories that member's may use to search for your business
	- Can't find the right categories? Contact Vetanswers & we'll add them for you
- 11. Fill in your business Summary remember you have 250 *characters* NOT words
- 12. Upload your business logo
- 13. Add in your website URL

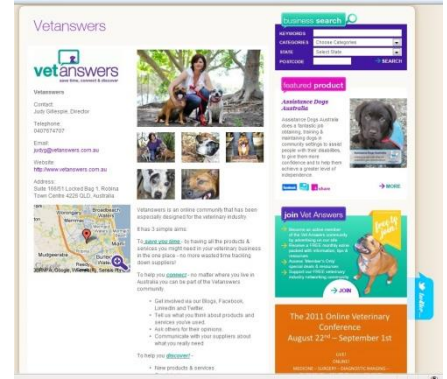

- 14. Add in your full description of your business and the goods and services you offer make use of the Rich Text Formatting available:
	- a. 6 different heading styles
	- b. Bold, italics, underline
	- c. Embed media allows you to post videos from YouTube
	- d. Insert hyperlinks
	- e. Insert tables
	- f. Insert bullets and/or numbering
	- g. Left, right, centred & justified layouts
- 15. Upload up to six images in your gallery
	- Landscape aspect is best, portrait aspect images will be cropped to suit template
	- Make sure you've labelled images correctly as their titles will show when users move their mouse over the image
	- Maximum file size under 300kb is best as larger images take longer to load
	- Suitable file type GIF, PNG, JPG
- 16. Click *'Next'* at the very bottom of the page
- 17. Review your 'Payment' details & choose your preferred payment method:
	- a. PayPal Click *'Pay Now'* to proceed to PayPal payment
	- b. Bank Deposit
	- c. Cheque
- 18. If choosing to pay via Bank Deposit or Cheque, you have now finished your registration.
	- Once payment has been received your account will be approved
- 19. Once approved feel free to revisit your listing and modify or update your listing at any time via your Dashboard
- 20. If at any time you would like to upgrade your Membership or add any of the other advertising or promotional opportunities then please contact [Vetanswers](mailto:judyg@vetanswers.com.au) directly & we will organise it for you.

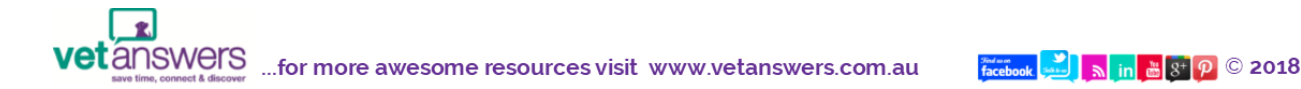